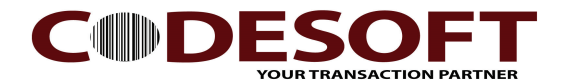

How to upload program to MPT-9002

- 1) Please connect the device to computer and turn on .
- 2) Run the CODE SOFT APPLICATION GENERATOR software. Ref: Fig 01
	- A. Open File.
	- B. Select the File.
	- C. Click " OK " button.
- 3) On PDT collecter. Please do setting as below and plug iin to cradle. Ref: Fig 02.
	- A. Select " Utilities "
	- B. Selecrt " Load Application "
	- C. Plug in to cradle.

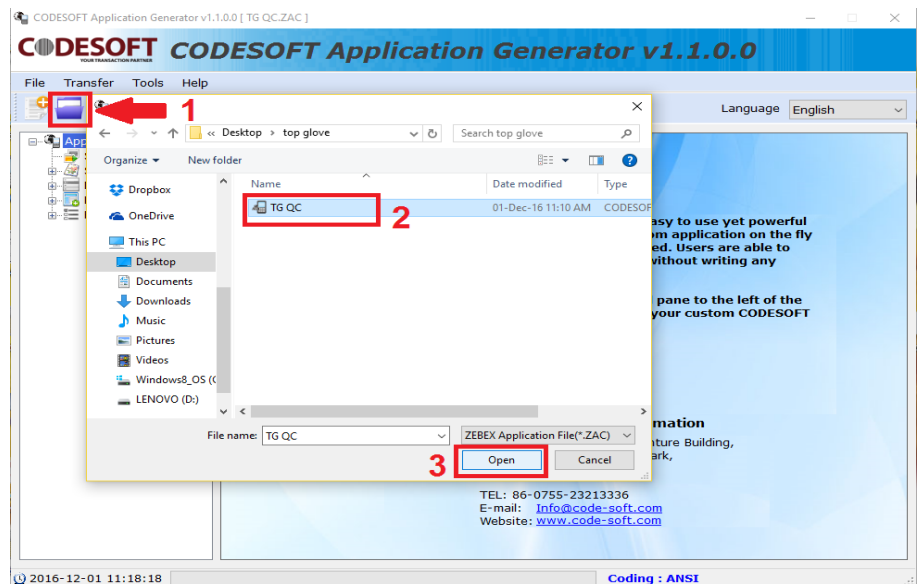

Fig 01

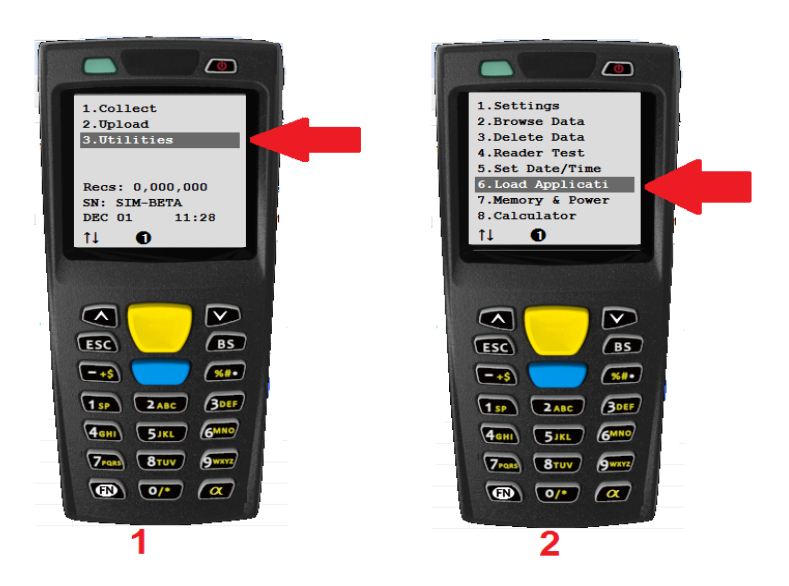

 $\overline{1}$ 

CODE SOFT INTERNATONAL INFORMATION CO. LTD 2nd Floor, North 27th Block, KeyYuan West-Industrial Park, Sci-Tech Park,<code>Nanshan District , Shenzhen, PR. China</code> Tel : +86-755-8653 9210 Email: info@code-soft.com Website: www.code-soft.com

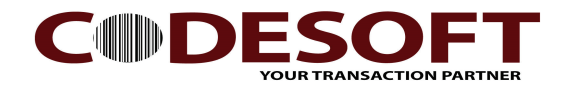

- 4) A.Select " Send Application" Ref : Fig 03
	- B. Make sure all the communication port.
		- Remark : If know which port in use, you can select it.
			- If do not know which port in use, please select Auto.
	- C. Press " Start Download " button.
- 5) After download complete. Please test scan the barcode. Ref: Fig 04

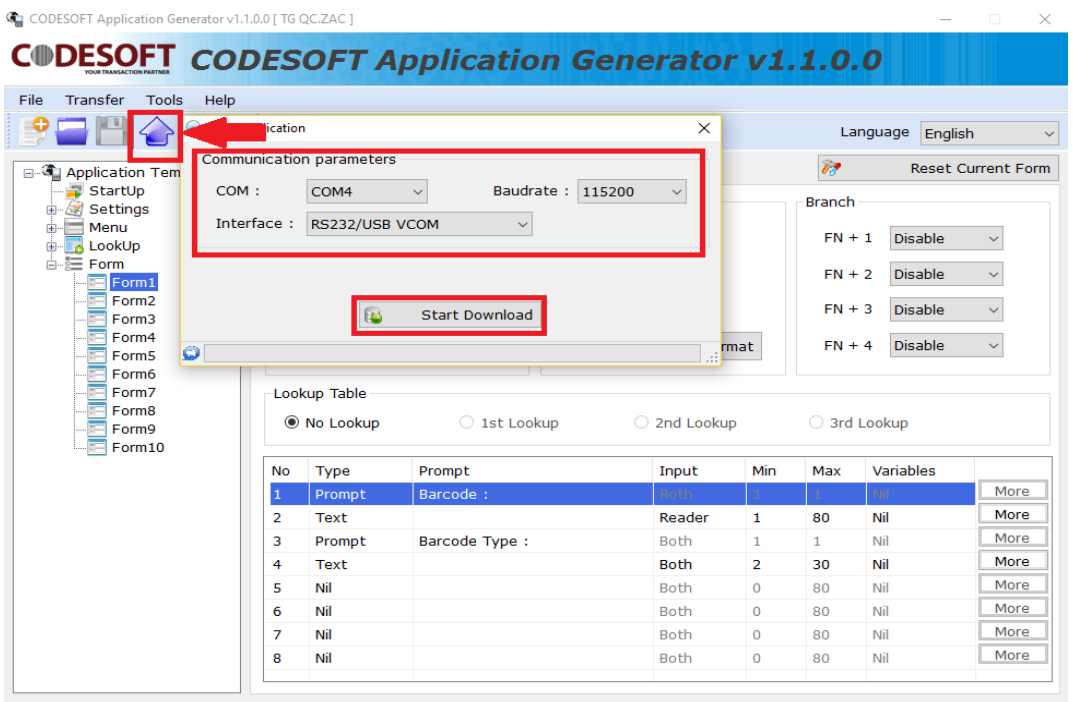

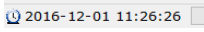

Fig 03

Coding : ANSI

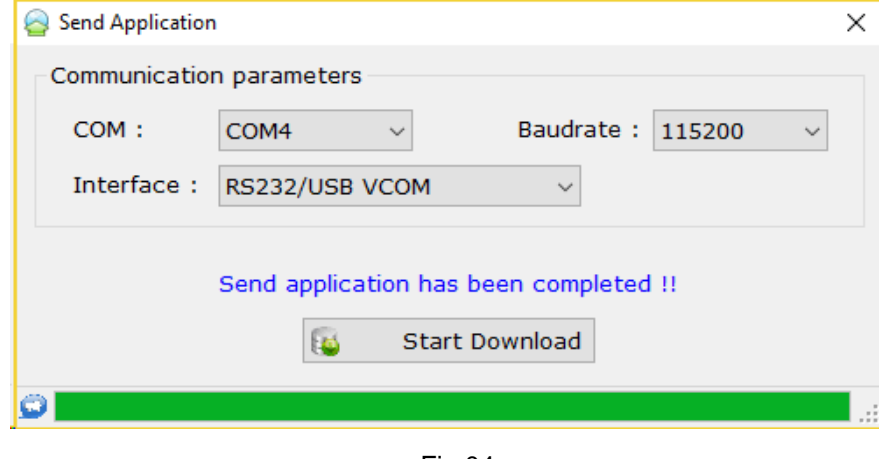

Fig 04

 $\overline{1}$